## **Outlook 2010:**

This guide describes the process for setting up a MAGIX email account in **Outlook 2010**. Other email clients are based on the same menus and work with the same settings.

First go to the menu and click on **File** > **Info** > **Add Account**.

Select **Manually configure server settings** and then click **Next**.

Then select **Internet Email** and **Next**.

Enter the **Name** and the **Email Adress** that will be used for the account. Select **IMAP** as the account type.

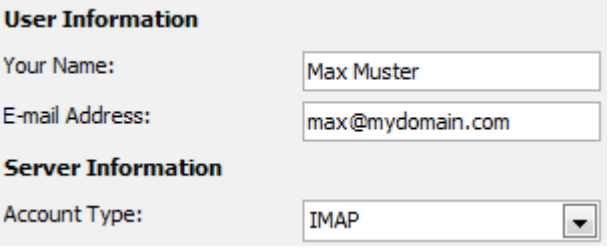

The settings for the inbox server **(IMAP)** and the outbox server **(SMTP)** vary because MAGIX works with different email services for old domains and new domains.

The settings that must be entered here can be found by logging in to the **Control Center** and clicking on **Email**. Simply find the appropriate mailbox and click on **Options** > **Email Program Settings**.

Here is an example for a newer domain:

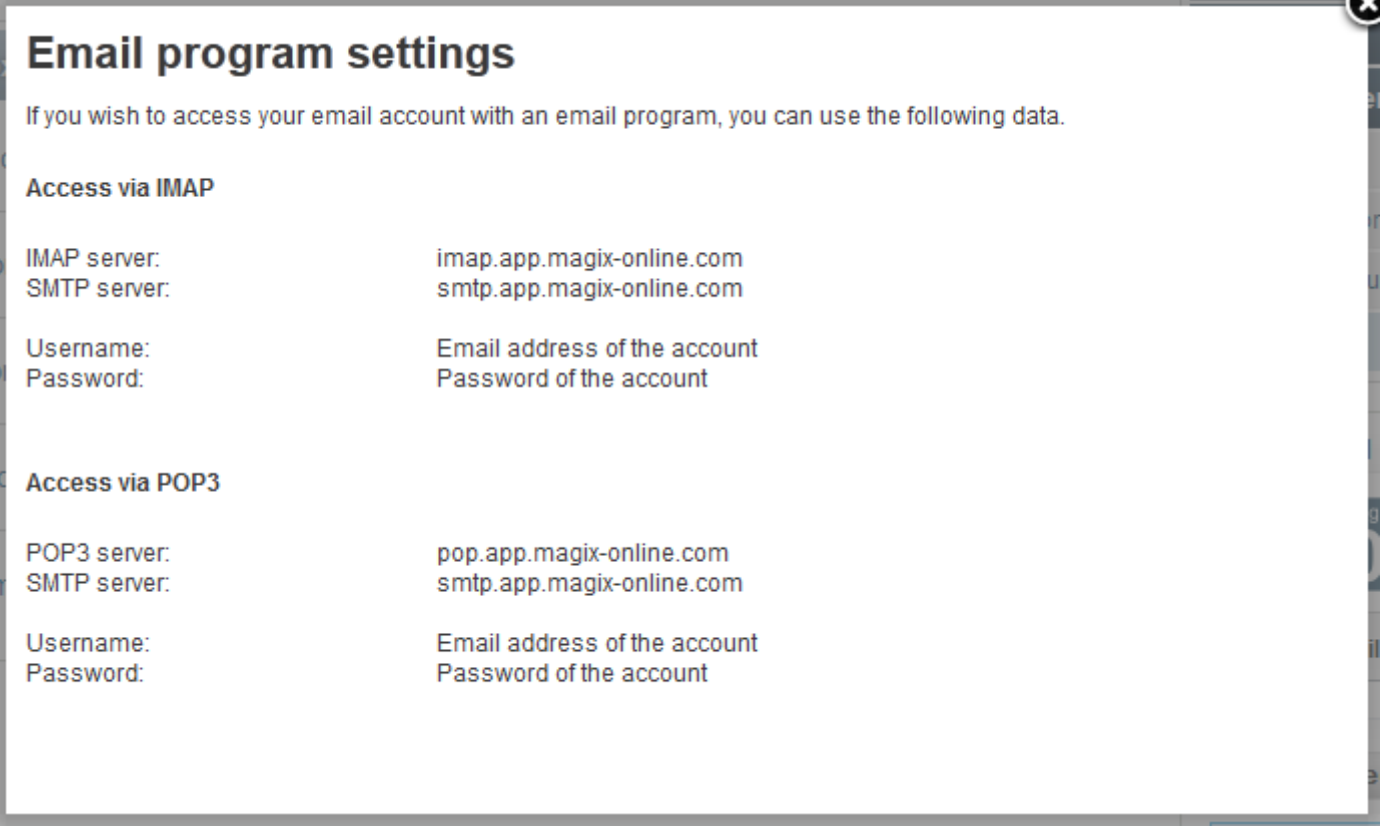

This means that the following server information must be entered:

Incoming mail server: **imap.app.magix-online.com** Outgoing mail server (SMTP): **smtp.app.magix-online.com**

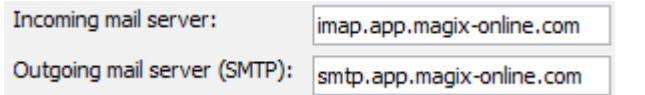

All domains that were registered before the middle of 2010 still work on the old system. For these domains, the following server information must be entered:

Incoming mail server: **mail.magix-website.com** Outgoing mail server (SMTP): **mail.magix-website.com**

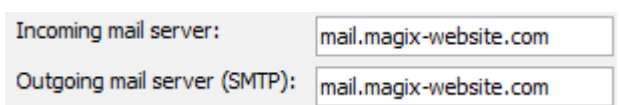

The final step at this stage is to enter the email address as the **user name** and the **password** of your choosing.

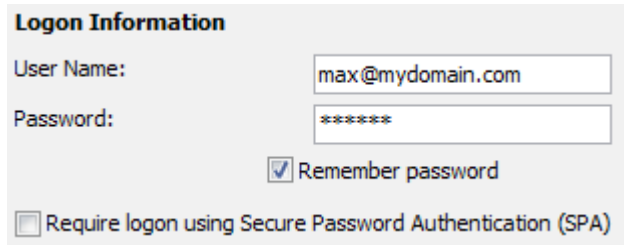

You can then click on **More Settings.** Here you can go to the **Outgoing Server** settings and check the box marked **My outgoing Server (SMTP) requires authentication** and activate the option **Use same settings as my incoming mail server.**

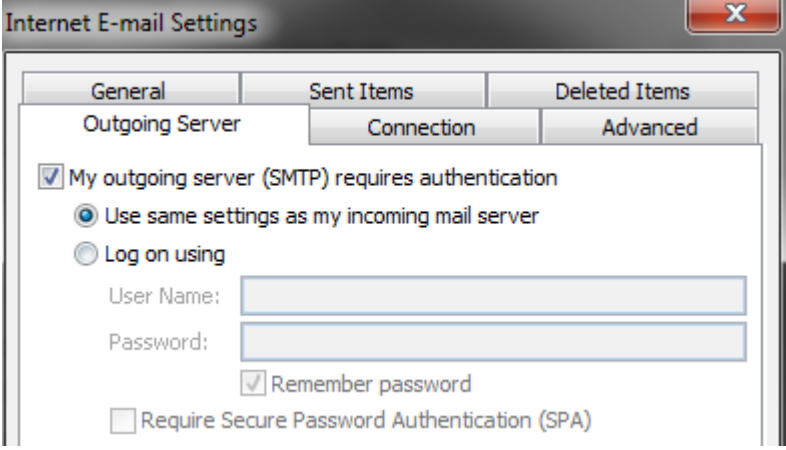

Then click on **Advanced** to check that the correct ports have been set (IMAP: **993** and SMTP: **465**) and that **SSL** has been selected as the **encrpyted connection type** in both cases.

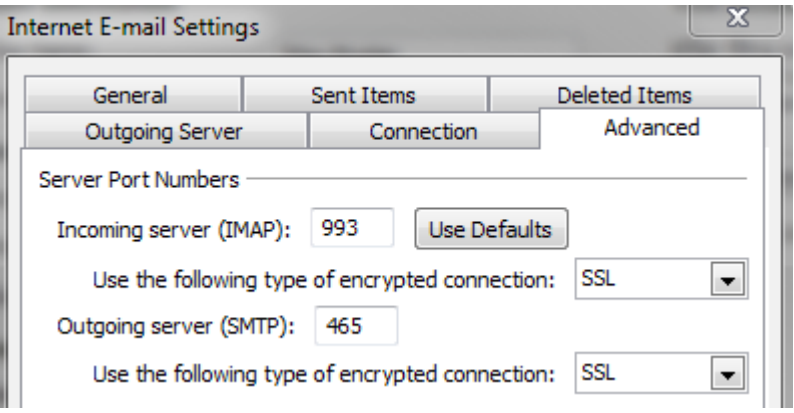

You can then click on the **OK** button to go back to the previous dialog and check if everything is functioning properly by clicking on **Next**.

If everything is set up correctly, close the window and go back to the previous screen where you can finalize the process by clicking **Finish**.